2021年7月30日

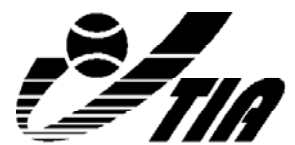

公益社団法人日本テニス事業協会

会員各位

公益社団法人日本テニス事業協会 会 長 大久保清一 コーチ部会 部会長 臼倉 明博

## **公益社団法人日本テニス事業協会 コーチ部会主催 第32回コーチステップアップアカデミーのご案内 ~各スクールにおける「アカデミー・ジュニア育成クラスのこだわり」発表~**

拝啓 時下ますますご清栄のこととお慶び申しあげます。平素から本協会へは種々ご協力を賜 り厚くお礼申しあげます。

さて、コーチ部会では、今回もコロナ禍の影響を考慮しリモート開催(Zoomミーティング) にて、アカデミー・ジュニア育成クラスを実施されているスクールにおける「育成の上でもっ とも大切にしているこだわり」を発表することになりました。普段、子供達や保護者の方たち への接し方や大切にされている想い、考え方や概念を中心に発表させていただきます。5名の 発表後、グループに分かれ参加者の皆様を交えての情報交換会を実施し、最後に情報交換内容 の発表をグループ代表者にしていただこうと考えております。

つきましては、この機会にジュニア育成に興味や現場で携わっているコーチ、お子様たちへ の接し方に悩まれている普及クラスを担当されているコーチの皆様にご参加いただければ幸い です。

末筆になりますが貴事業所のますますのご発展お祈り申しあげます。

敬 具

記

- ■名 称:第32回コーチステップアップアカデミー
- ■日 時:2021年9月28日(火) 12:30~15:30
- ■開催方法:Zoomミーティングによるリモート開催(受講者のビデオ・マイク必須) ※Zoomミーティングについては「別紙」参照
- ■参加費用:加盟会員 2,200円(税込) 非加盟 4,400円(税込)
- ■定 員:30名 (定員になり次第締切)
- ■申込締切: 2021年9月21日(火) ※定員になり次第締め切らせていただきます。
- ■申 込 先:公益社団法人日本テニス事業協会 事務局 (FAX 03-3343-2047 )

■申込方法:所定の申込用紙に必要事項をご記入の上、上記へFAXにてご送付ください。 (お申し込み後、受付確認票をFAXにてお送りいたします。) なお、参加費用は締切日までに下記口座にお振り込みをお願いいたします。

【振込先口座】 | 銀 行 名:三菱UFJ銀行 新宿中央支店 口座番号:普通口座 No.5448938 口 座 名:公益社団法人日本テニス事業協会 研修会事務局 ■キャンセル料: 2営業日前18:00から1営業日前18:00まで50%、以降より当日は100%の キャンセル料金を頂戴いたします。(土日祝は休業です) ※返金手数料は参加者負担とします

■本アカデミーはテニスプロデューサー資格更新要件の対象となる勉強会です。有資格者は 登録番号をご記入ください。(公社)日本プロテニス協会資格者の方は本アカデミーにおいて (公社)日本プロテニス協会の研修ポイントを2ポイント取得できますので、登録番号をご記 入ください。

#### ■2021年9月28日(火) スケジュール予定

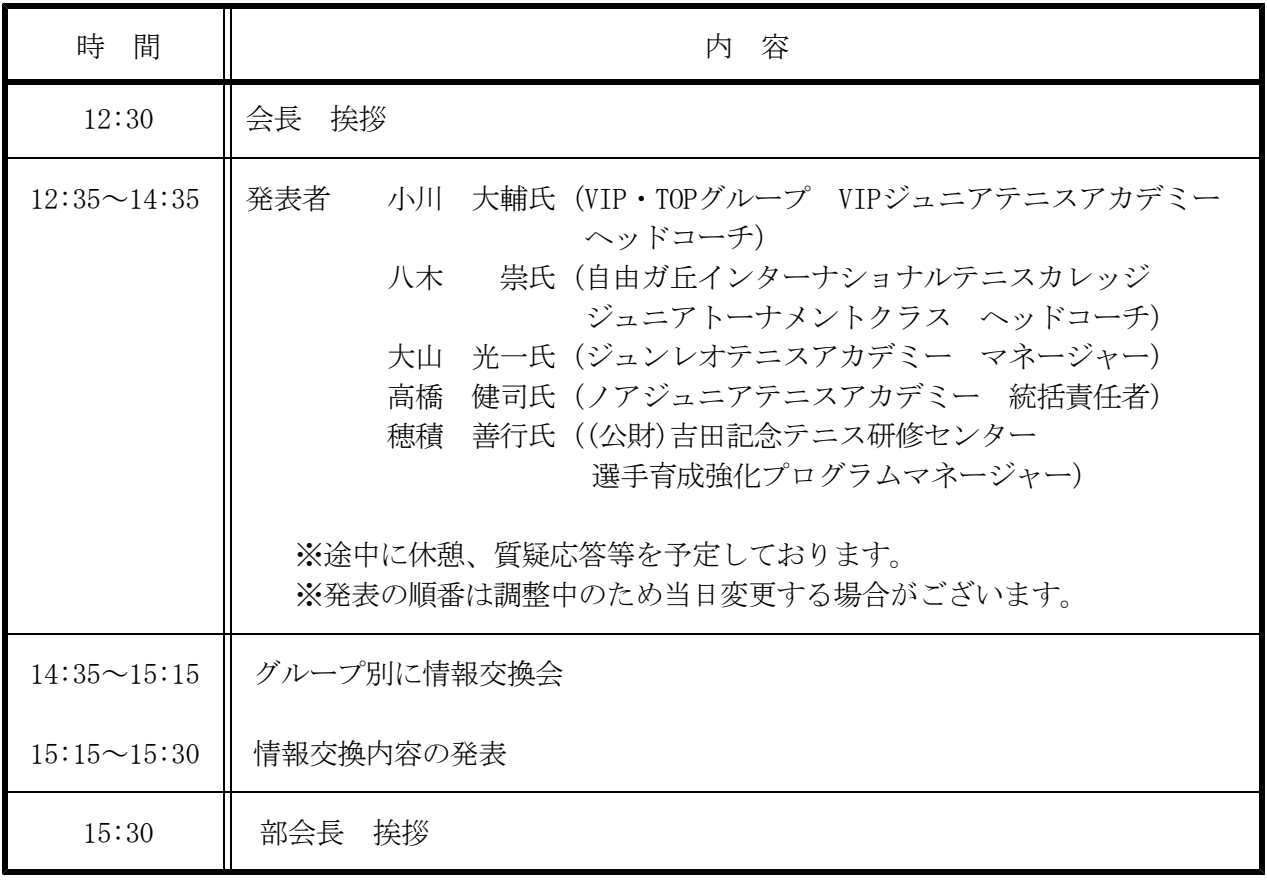

公益社団法人日本テニス事業協会 コーチ部会主催

**第32回コーチステップアップアカデミー ~各スクールにおける「アカデミー・ジュニア育成クラスのこだわり」発表~**

9/21(火)までにFAXにてお申し込みください

# **参加申込用紙**

## **2021年9月28日(火) 12:30~15:30 リモート開催**

-----------------------

※本アカデミーはテニスプロデューサー資格更新要件の対象となる勉強会です。有資格者 は登録番号をご記入ください。(公社)日本プロテニス協会資格者の方は本アカデミーにお いて(公社)日本プロテニス協会の研修ポイントを2ポイント取得できますので、登録番号 をご記入ください。 -----------

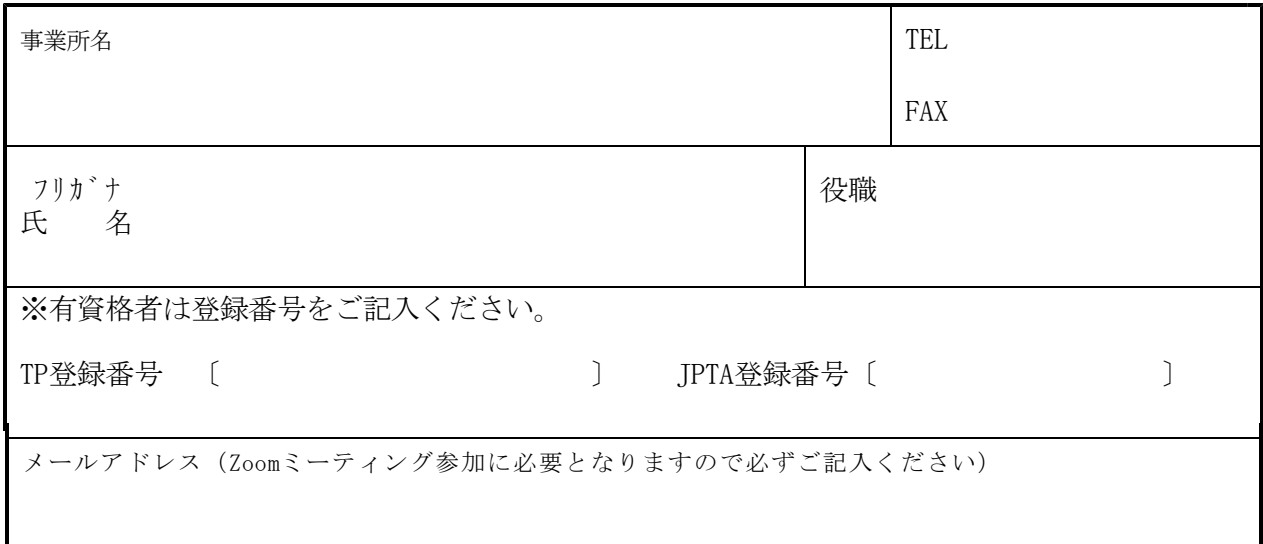

※参加者事前アンケートにご協力お願い申しあげます。

質問. 「アカデミー・ジュニア育成のこだわり」について、ご質問等ございましたらご記入ください

## 各勉強会・研修会共通\_別紙\_Zoomミーティング参加方法

「Zoomミーティング」とは、PC、タブレット、スマートフォンで簡単にWeb会議ができるクラウド 型会議サービスです。初心者にもわかりやすい直感的な操作で気軽にWeb会議を始められます。

#### **◆Zoomミーティングへの参加方法**

#### **\*カメラとマイク・スピーカー装備のPC、タブレット、スマートフォン等が必要です。**

- 1. 開催15分前頃頃より主催者からあらかじめ送られるメールに記載の招待URLをクリックし てください。(メールは入金確認後にお送りします)
- 2. パソコンで、招待URLをクリックすると、パソコンにZoomがダウンロードされ、下のような 画面になります。

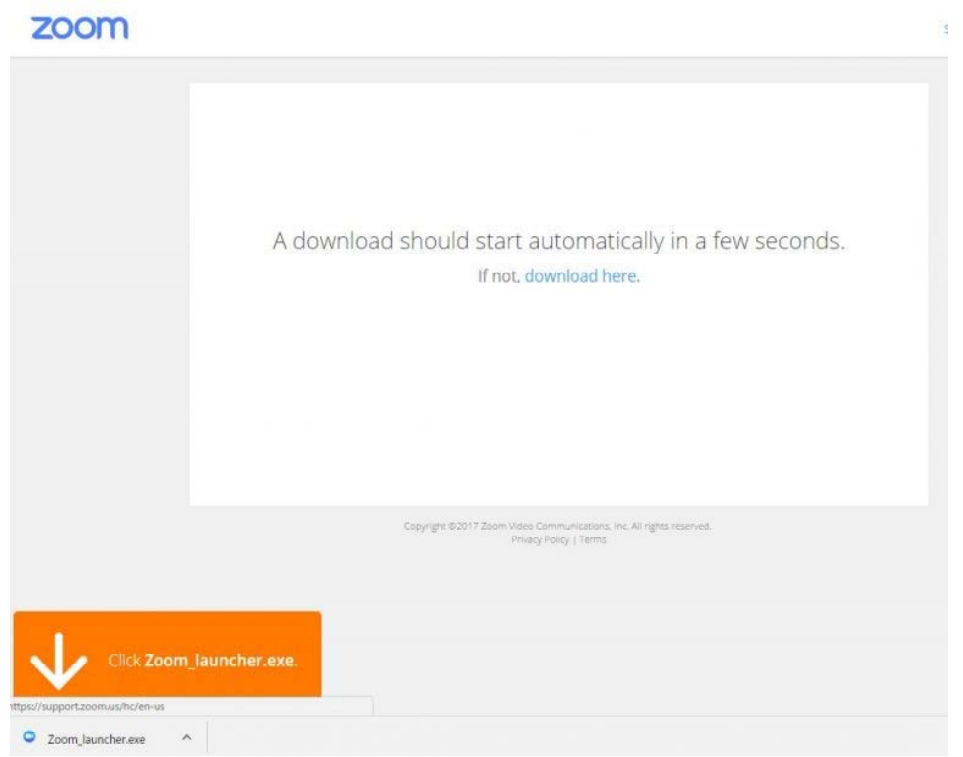

- 3.ここで、ダウンロードされたファイルをクリックすると、Zoomがインストールされ、その ままミーティングに参加できます。
- 4.「コンピュータでオーディオに参加」というボタンが出てきたら、これをクリックして下 さい。これは、パソコンに付いているマイクやスピーカーを使いますか?と聞いています。
- 5.このとき、「ミーティングへの参加時に、自動的にコンピューターでオーディオに参加」 にチェックを付けておくと、次回から自動的にパソコンに接続されているマイクやスピー カーを使うことになりますので、このウィンドーは表示されません。

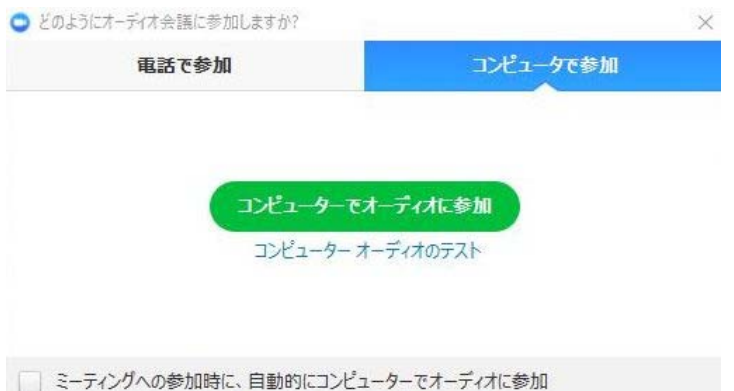

#### **◆2回目以降、Zoomミーティングへ参加する場合**

- 1.一度でも、Zoomミーティングに参加したことがある人は、パソコンにZoomがインストール されています。セミナーの主催者から送られた招待URLをクリックしてください。
- 2.下図のような表示になったら、「Zoom Meetingを開く」をクリックしてZoomミーティング に参加して下さい。

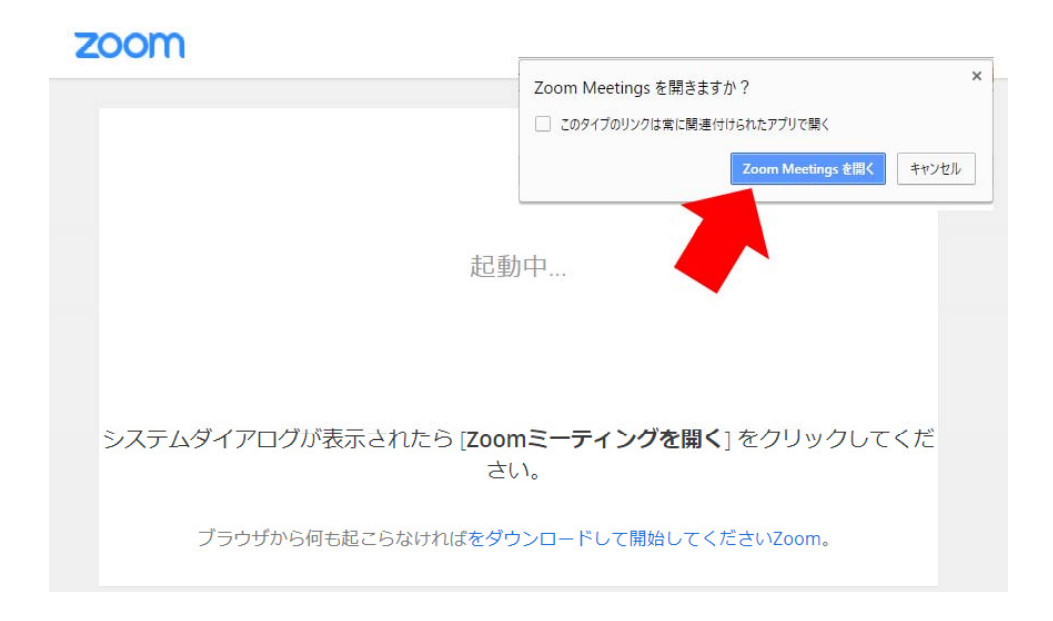

#### **◆Zoomミーティングの注意事項**

- 1. 開催15分前頃からあらかじめお送りするメールに記載されている「Zoomミーティングに 参加する」招待URLをクリックする。またはミーティングIDとパスワード入力にてご参加く ださい。(招待アドレス記載のメールはご入金確認後にお送りします)
- 2.参加する際は、名前欄に個人名が分かるように入力をしてください。
- 3.Zoomミーティングの参加にはカメラ、マイク、スピーカー装備のPC、スマートフォン、タ ブレット等が必要となります。
- 4.Zoomミーティングに初めて参加の方は事前にZoomアプリのインストールをお願いします。 (練習ミーティングをご希望の際は事務局加藤までご連絡願います。)
- 5. Zoomアプリは最新版に更新をしてください。
- 6.アプリのバージョン確認はプロフィールマーク(写真)をクリックして「アップデートを 確認」すると古いバージョンですと更新ボタンが表示されます。
- 7.Zoomミーティングには静かな環境でご参加いただくか、発言時以外は音声をミュートにし ていただくと進行がスムーズになります。(ヘッドセットは有効のようです)

#### 【重要】

※申込用紙に必ずメールアドレスをご記入ください。